Guide rapide (français, fr)

La traduction de cette page n'est pas terminée.

TW Logos Guide Rapide

This is page is for Basic training specific to Bible translators in Translator's Workplace Logos. It is meant to be a supplement to the training, videos, and information available at <a href="https://www.logos.com/support">https://www.logos.com/support</a> and <a href="https://wiki.logos.com/">https://wiki.logos.com/</a>. The tasks outlined here in the Quick Start Guide are crucial to effective use of TW Logos.

#### Installation

Cette information est préliminaire et peut ne pas refléter le processus final. Translator's Workplace (Le puitre du traducteur) est accessible maintenant par le système puissant de Bibliothèque de Logos, (a appelé autrefois Libronix). Votre Logos (ou Libronix) Bibliothèque existants peuvent être utilisés avec Translator's Workplace (Le puitre du traducteur) dans Logos4 ou 5. Pour télécharger et installer **Logos** avec **les ressources de Logos TW** suivent ces instructions..

- 1. Obtenez ou ayez commode votre identité de Client de Logos (c'est-à-dire user@yourdomain.com) et le mot de passe :
  - If you have Logos 4 or 5 installed:

;:Congratulations! Skip to Step 2.

• If you still have Libronix installed:

;:If possible, connect to the internet and open Libronix. From the *Tools* menu, choose *Library Management*, then *Synchronize Licenses*. Follow this process until finished.From the *Tools* menu, select *Account Management*. Note the email address listed for your account, this is your Logos Customer ID. ;:You will need to install a FREE upgrade to Logos 4 or 5 in order to use TW. If you already have one of these versions installed, skip to step 2.

• If you have never used Logos or Libronix

::Go to <a href="https://www.logos.com/register">https://www.logos.com/register</a> and register for a free account. Note the Logos news offers at the bottom, and choose your preference.

• If you cannot remember your Logos (or Libronix) Customer ID or password:

;:If you need to recover your password, you can do this when Logos starts by using the "Forgot Password" link on the login page. For any other problems, call or email Logos. Telephone: 1-800-875-6467, or Logos' UK office at 0871-218-1700 to ask for support or or email: customerservice@logos.com . Tell them you are existing customer and provide whatever information you can. They will ask for the email address that you used when you first installed the product. You do NOT have to purchase a new Logos Base Package (i.e. Gold, Silver, or Portfolio) to use TW. 2. Carefully provide your Logos Customer ID to SIL when requesting a license for TW-Logos at SIL.org's Product Page. ;:SIL will determine whether you are an authorized user. (This means that you must be a consultant or active member of a translation project within partner organizations, or appropriate support person.) ;: If authorized, you will be instructed on how to complete your purchase of TW via email. Once your purchase transaction is complete, SIL will authorize TW Logos to be activated to the Logos Customer ID you provided. 3. Once authorized, download and install Logos Bible Software from the Internet.

• For Windows Vista/7/8, Mac, Android, or iOS

;:You will be installing Logos 5. (Note: Android and iOS have limited features). ;:Click the link below and follow the instructions. ;:http://www.logos.com/installation

For Windows XP or Mac OS 10.6

;:You will be installing Logos 4. ;:A tutorial video is available here. ;:Download and run the setup program. ;:http://downloads.logos.com/LBS4/Installer/Logos4Setup.exe 5. First time setup After installation is complete, click on the Logos icon, log in, and follow the instructions. Logos will download TW resources (?? Megabytes), restart, and create a searchable index of each new resource. Please allow this process time to complete. 6. To start Translator's Workplace Start Logos. Log in with your username and password. Click on the Library (book) icon in the upper left corner choose the resource you want to read, or use the search (magnifying glass) icon to find specific information. Any other Logos resources that you own will be available in Logos as well.

#### **Back to Table of Contents**

#### Getting to Know Logos

Luckily, Logos will explain your screen in text and voice at any time. Just press **F9**, or choose **Explain the screen** from the **Help** menu and press the **Right Arrow** key. Nevertheless, this table is included to define terms used throughout the training.

#### **Back to Table of Contents**

### Getting to Know the Logos Home Page

This is Logos default startup screen, full of information and news. If you do not find it useful, you can choose to automatically open any saved layout (or your previous open resources) by default at

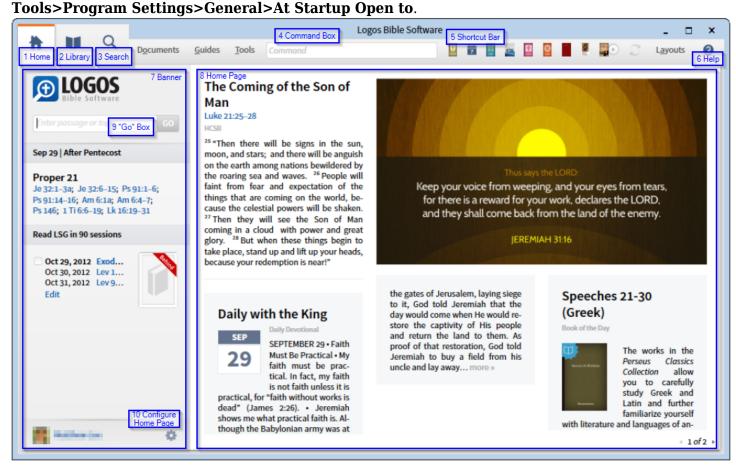

- 1. **Home**: This button switches between the home page and any open resources.
- 2. **Library**: Click here to choose and open a new resource.
- 3. **Search**: Click hear to open a new Search Window.
- 4. **Command Box**: If you prefer to use the keyboard, you can use this box to navigate Logos by typing commands.
- 5. **Shortcut Bar**: You can add your own shortcuts to resources and even external websites and programs.
- 6. **Help**: Access built-in Logos help.
- 7. **Banner**: The Banner contains links to your active reading lists, lectionaries, and prayer lists. You can configure the Banner by clicking **Configure Home Page**.

- 8. **Home Page**: This is a "news" screen that shows Devotionals, resources and images from your library at random, and Logos news that change daily. You can configure the Homepage by clicking **Configure Home Page**. The Logos experience is better with internet, but if you must, you can turn off all internet access at **Tools>Program Settings>Use internet**: **No**.
- 9. **"GO" Box**: This seems to be Logos' favorite feature, but I rarely use it. Type in a verse, name, or Topic and it will display resources to get you started in Bible Study.
- 10. **Configure Home Page**: Use this to configure the Banner and home page.

### Getting to Know a Resource Tile

Each **Resource** you open will show up in a **Tile**. **Tiles** may have multiple overlapping **Tabs**. The image below shows the parts of a tile, and items noted in red may not appear in every resource.

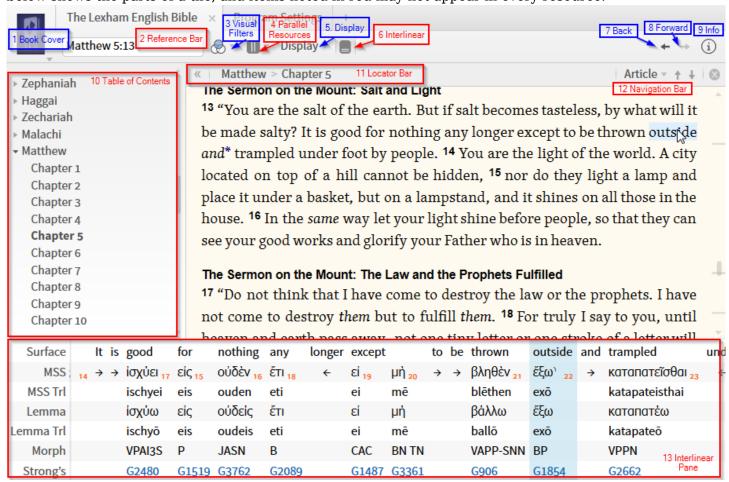

- 1. **Book Cover** or **Panel Menu**: This resource will be called the Book Cover in this training, as it usually contains an image of the current book. Click here to access many options for the current resource, such as text-size.
- 2. **Reference Bar** (Optional): This text box allows you to jump to a new location in the reference. Type in an appropriate location, such as **Book** and **Verse** (i.e. Mat 5:3, Revelation 2:2) in **Bibles** and **Commentaries** or the word to search in a **Dictionary**.
- 3. **Visual Filters**: This menu allows you to see custom highlights that you create, or other notations from the internet.
- 4. **Parallel Resources** (Optional): If appropriate, you can see other resources that are similar. This means that clicking Parallel resources in a Bible will suggest other Bibles.
- 5. **Display** (Optional): Some Bibles (LEB, NIV, etc.) have Interlinear notations that can be shown. Clicking the **Display** Button allows one to select rows of the interlinear to show throughout the text. If this makes your text difficult to read, try the **Interlinear Button** Instead.
- 6. **Interlinear Button** (Optional): Some Bibles (LEB, NIV, etc.) have Interlinear information that can be shown. The **Interlinear Button** allows you to view one line of interlinear at a time in a small window called the **Interlinear Pane**.

- 7. **Back**: Go back to the last location visited in this pane.
- 8. **Forward**: Go to the previous location visited in this pane.
- 9. **Information**: Click here to view Bibliographic information about the current resource.
- 10. **Table of Contents** Pane (Optional): Shows all headings in your resource. You can click in the **Table of Contents** to navigate the resource. If the **Table of Contents** is not shown, you may show it by choosing **Show Table of Contents** from the **Book Cover Menu**.
- 11. **Locator Bar** (Optional): This shows the current Heading and Subheadings. To view this bar, choose **Show locator bar** from the **Book Cover** menu.
- 12. **Navigation Bar** (Optional): Based on your choice of Article, Book, or Verse, these buttons allow you to jump forward or backward to the next section or paragraph. To view this bar, choose **Show locator** bar from the **Book Cover** menu.
- 13. **Interlinear Pane** (Optional): Some Bibles (LEB, NIV, etc.) have Interlinear information that can be shown. This Pane is the result of clicking the **Interlinear Button**, and can be customized by clicking in the first column and choosing rows to view.
  - Red Items are optional, and may not appear on every window.

# **Opening Resources**

To open a resource, click the **Library Icon**, that looks like an open book . Start typing the name or abbreviation of the resource (i.e. *NIV* or *New International*) and your results will be filtered. When you find the resource you want, just click the title of Book icon, and it will open in a new tab.

#### **Back to Table of Contents**

### Creating Shortcuts to Common Resources

If there is a resource that you use often, you can create a link to it in your Links Toolbar. 1. Click any tab and drag it up to the **Links Toolbar** That's it! Next time you want to open that resource, just click the book cover shortcut you just created.

#### **Back to Table of Contents**

# **Closing Resources**

To close a resource, click on the **Tab** for that resource to select it, then click the X that appears. If you want to close a whole group of tabs in a **Tile**, right-click on a tab and choose "Close all tabs".

### **Back to Table of Contents**

#### **Navigating Resources**

Navigating a resource is depends on what the resource is. Please read through the different categories.

### **Navigating Bibles and Commentaries**

If you open up a Bible or Commentary, you can choose a verse, go to the next chapter, or jump for another book and chapter entirely. To jump to a specific reference, the easiest way is to type the reference in the bar at the top of the resource. Type *Rev 5:3* for example, or *Rev 5*. You will see below that the text changes to "Go to Revelation 5:3", which means that the reference was recognized. If you have changed the interface language to, for example, French, then you must type the book title in that language (i.e. Apocalypse). If you do not see the **Locator Bar** as below with your current location, click the book icon, and choose **Show locator bar**. Once open, you can use this bar to jump around. As you can see, Chapter is selected at the right, so the up and down arrows will jump to the the previous and next chapters, respectively. **Verse** and **Book** are also available. Based on your choice, you can use **Alt Down** and **Alt Up** to jump chapters, verses or books.

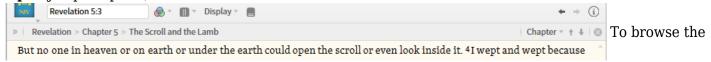

Table of Contents of any resource, click the >> icon on the locator bar or choose Show Table of Contents

after clicking on the book cover. You can now browse the headings and select the portion you want to read.

#### **Back to Table of Contents**

### Navigating Books, Journals, and Articles

Non-Bible books are not often arranged by verses, but by **Chapters** and **Articles**. Use these selections if you would like to jump forward or backward in these resources. Note: if the resource does not have specific articles, Logos will just jump to the next paragraph. To browse the Table of Contents of any resource, click the >> icon on the locator bar or choose Show Table of Contents after clicking on the book cover. You can now browse the headings and select the portion you want to read.

#### **Back to Table of Contents**

### **Navigating Dictionaries**

Dictionaries have both a navigation bar, as the others, and a search box. By typing a word into the search box and pressing enter, you can jump directly to that word in the dictionary. To browse the Table of Contents of any resource, click the >> icon on the locator bar or choose Show Table of Contents after clicking on the book cover. You can now browse the headings and select the portion you want to read.

### **Back to Table of Contents**

# **Customize Logos**

### Prioritize Resources

You know what resources you use most. You have a favorite dictionary, bibles, bible dictionaries, and commentaries, and you want those resources to appear near the top of the list when you do searches. This video will show you how to do it. I recommend prioritizing at least 5 Bibles, 3 Commentaries, and a Dictionary. For many things to work in Logos, you must choose at least one Bible, this is reffered to as your **Default Bible**. Watch this Video: Prioritizing Resources by Logos This video will be summarized here later.

### **Back to Table of Contents**

#### Find Information

The power of Logos is in searching. This section touches on general tips for each search, but the reality is that each search is unique and based on a specific need.

#### **Back to Table of Contents**

## Simple Search

You may choose to watch the following video or follow these instructions. Basic Searching by Logos

#### **Overview:**

To do a **basic search**, simply click the **Magnifying Glass** icon  $\mathbb{Q}$ . This will open up a new Search tab.

We are doing a general search here, so we will choose **Basic** from the choices in the top-right corner. Next we need to tell Logos what resources to search. We'll leave **All Text** for now, and choose **Entire Library.** Notice that there are hints in this window on how to search for specific information. Type *faith* in the white Find box, and press **Enter**. Immediately, search results will start to appear, grouped by resource. If **Ranked** is selected in the window, you will see your prioritized resources sorted first if they contain the term. You can also sort **By Count** to find out which resources mention your term the most.

Note: The next time you search, you can either re-use the window you have, or click again to open a new search tab.

#### Bible Search

Logos can generate a concordance search of any Bible or multiple Bibles on demand. We'll start with an easy one. You may choose to watch this video or follow the instructions below. Bible Searches by Logos To

do a **Bible search**, simply click the **Magnifying Glass** icon  $\mathbb{Q}$ . This will open up a new Search tab.

We are doing a Bible search here, so we will choose **BIble** from the choices in the top-right corner. The blue text in this window contains drop-down choices. We will leave **Search** and **All Bible Text** for now, and choose Old Testament from the **In** menu. This time, we will choose NASB from the final drop-down menu. You can type NASB to search in the Box as below, then click "New American Standard Bible" to

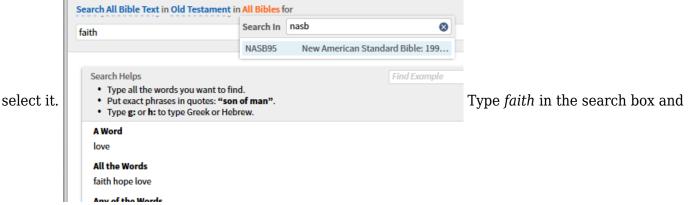

press **Enter**. You will see Logos building a concordance for this word in the NASB. Click any **verse number** to jump to that verse. From the blue links in the top of this window, click **Verses**, **Aligned**, or **Analysis** to see the results in different ways. If you had chosen to search several Bibles (i.e. your top 5 Bibles), **Grid** would allow you to see which Bibles contained your search term in each verse.

### **Back to Table of Contents**

#### Customize Search

Lastly, you should know that you can change the way Logos searches. As described in the search help, you can search for multiple words or phrases.

- Searching *faith hope love* would find any verse that contained **all 3** words.
- Searching *faith*, *hope*, *love* would find verses that contain **one or more** of those words.
- Searching "faithful love" (with the quotes) will find only results where these words appear **side by side** and in this order.

In English, you can turn on **Match all word forms** from the menu shown below, and searching for *insert* also retrieves search results for *inserted*, *inserting*, or *inserts*. This can be a very handy feature, but it does not seem to be available in other languages.

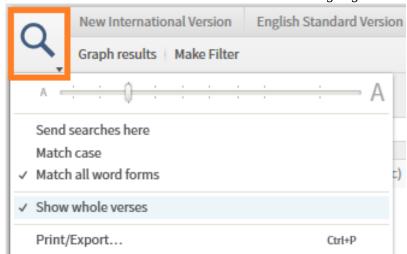

**Back to Table of Contents** 

### Guides

In Logos, you don't have to know that a specific resource exists in your library to find useful and relevant information. You can have Logos easily search your entire library, or just a relevant portion, for information on a specific **passage**, **word**, **person**, or **topic** using **Guides**.

### Managing the Guides

- Each **Guide** has different headings (i.e. Commentaries) that can be be expanded or hidden by clicking on the black triangle next to each heading. If the triangle and title are *grey*, then there are no available resources of that type for this passage.
- You can rearrange the headings to move the useful ones to the top.
- Individual resources that you prefer can be moved to the top when they contain relevant information, see Prioritizing Resources.

### Passage Guide

Imagine you were reading a passage, and that a mighty wind blew through your library. Every book containing information on that passage opened to the correct page, and they were arranged on your desk by your preference. That's kind of like using the **Passage Guide** in Logos. I recommend keeping either the **Passage Guide** or **Exegetical Guide** open whenever you use Logos.

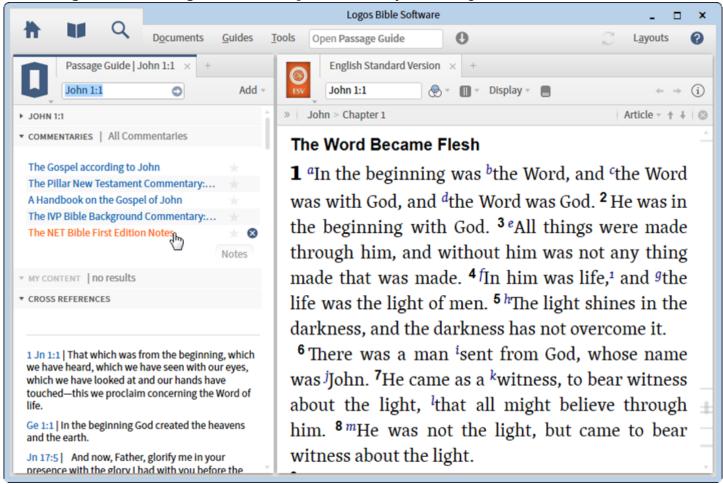

To Get started with the passage guide, you can watch this introductory video: Passage Guide at Logos.com.

#### **Back to Table of Contents**

# **Exegetical Guide**

Much like the Passage Guide, the Exegetical Guide researches your dictionaries and grammatical resources for information relevant to **each word** in the current passage. Notice below how there are links to each greek word in several dictionaries. Click on the blue links in the Exegetical Guide if you want more to continue reading in each resource. Hint: If you want the passage guide to continually show the relevant verse, Set the scroll group (i.e. A) to match on the **Exegetical Guide** and **Bible** by clicking each **Book Cover** and choosing the "A" **Link Set**.

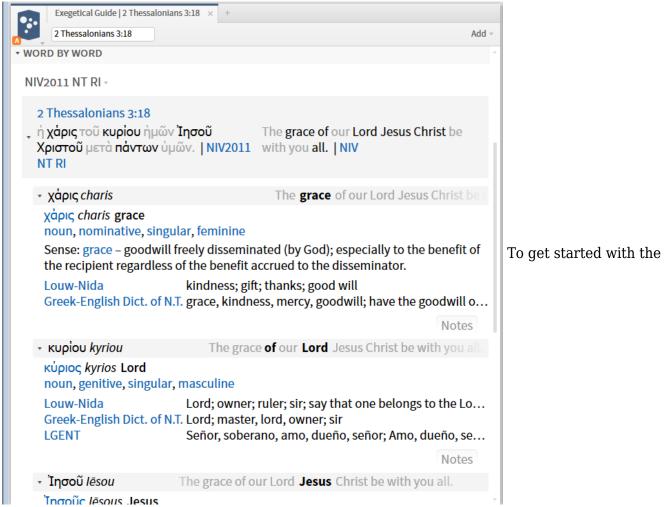

**Exegetical Guide**, you can watch this introductory video: Exegetical Guide at Logos.com

**Back to Table of Contents** 

Bible Word Study

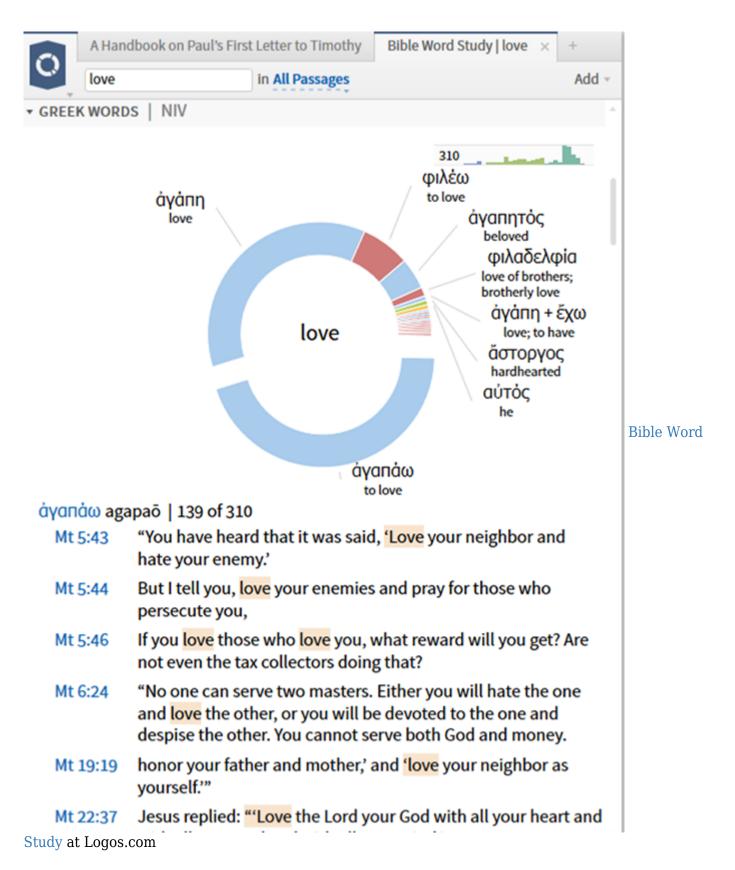

#### Interlinear Bibles

TW Logos contains **Interlinear Bibles**. These Bibles may be English-Greek, English-Hebrew, Greek-English, or Hebrew-English. An English Reverse interlinear (i.e. English Standard Version) shows the English Text at the top, and can show information about the Greek or Hebrew text underneath.

#### **Back to Table of Contents**

List of Interlinear Bibles in TW Logos

This is not YET an Authoritative list. Interlinear Bibles

- Lexham Greek-English Interlinear New Testament (LGNTI)
- Lexham Hebrew-English Interlinear Bible (LHI)
- Lexham Greek-English Interlinear Septuagint: H.B. Swete Edition (Lexham)
- Lexham Greek-English Interlinear New Testament: SBL Edition (Lexham)
- Lexham Hebrew-English Interlinear Bible (LEB)

#### Reverse-Interlinear Bibles

- English Standard Bible
- New International Version 2011 (NIV)
- New International Version 1984 (NIV84, NT only)
- King James Version (KJV)
- Lexham English Bible (LEB)
- New Testament New American Standard Bible (NASB)
- New King James Version (NKJV)
- New Living Translation (NLT)
- New Revised Standard Version (NRSV)
- AGNT Plus (Not Yet Converted)

Reverse-Interlinear Bibles are not yet in Logos for other languages, with one exception, the Spanish Bible Reina Valera 1960, which is unfortunately not included in TW Logos for this release.

#### **Back to Table of Contents**

# Using Interlinear Bibles

Please visit: Using Interlinear Bibles at Logos.com An overview will be developed here later for users with troublesome Internet, but the linked site also contains a text version.

**Back to Table of Contents**Return to TW Logos Training Home